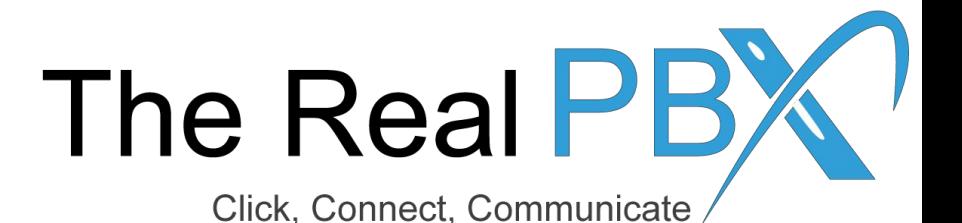

## How To Guide

How to change Ring Strategy in Call Monitoring Portal while using Call Queue.

## Login to the Call Monitoring Portal

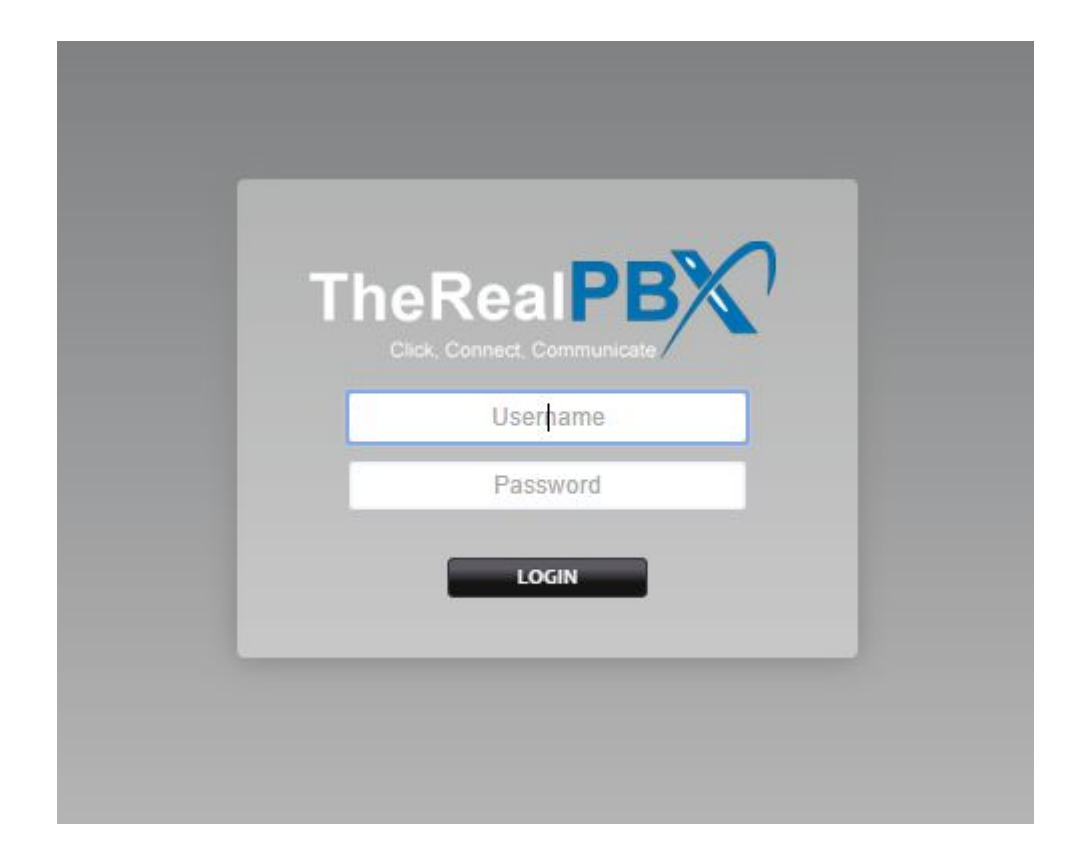

Login to the Call Monitoring portal using the credentials provided in your email.

## Go to Call Center Module & Select your TFN?

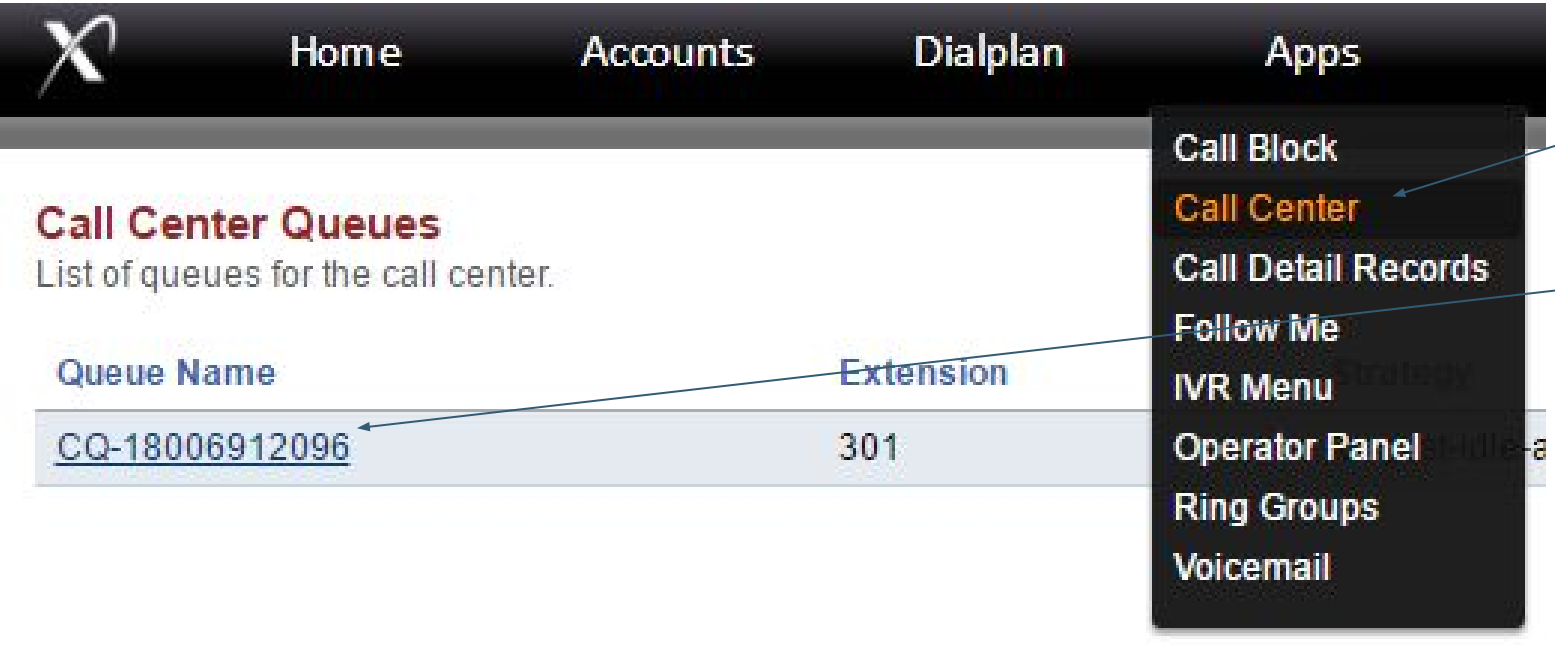

If you have call queue enabled then you will find Call Center **Module under Apps. Click on call** Center.

After that select your Toll free number.

## Select the Ring Strategy required

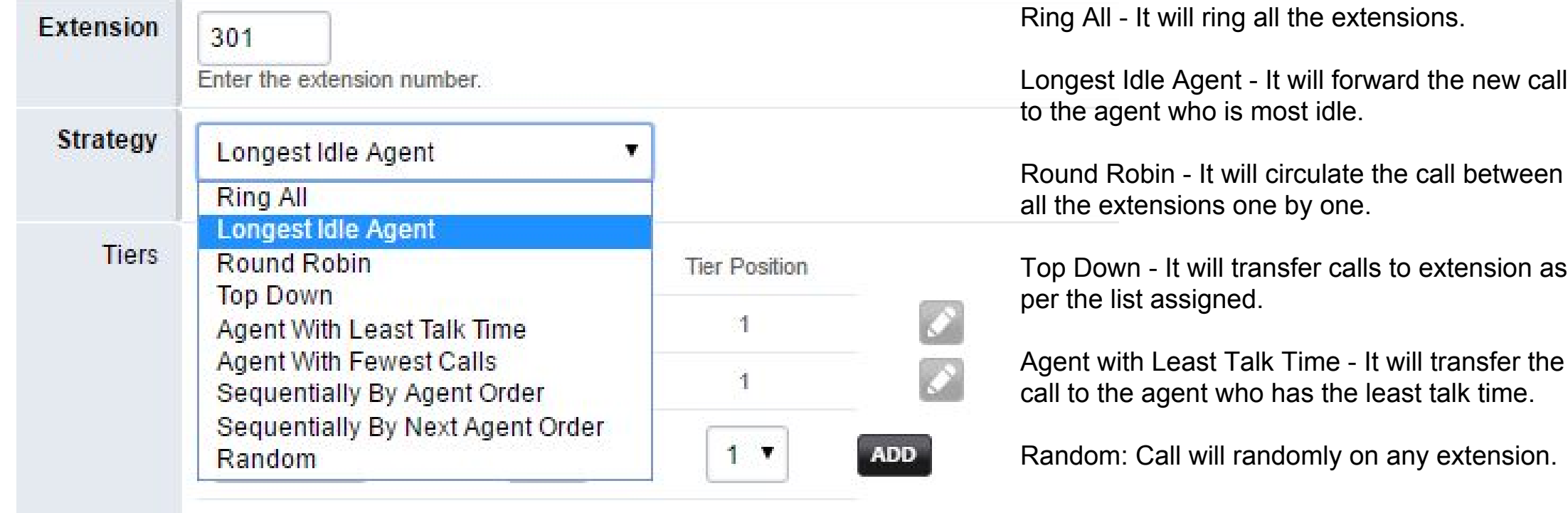